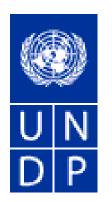

# E-Tendering

Online tendering system for United Nations Development Programme

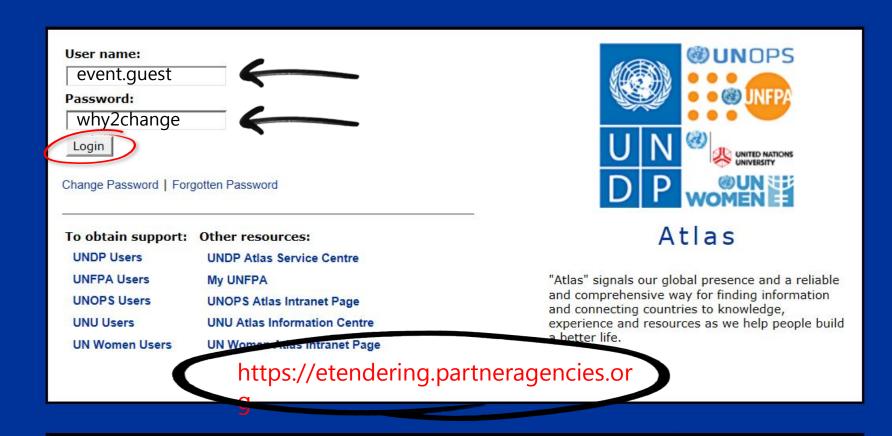

#### **Important Messages:**

Last updated on 27 May, 2016 at 11:00 AM New York time (ET)

Atlas applications are working normally. If you encounter any issues, please report them to your respective help desks.

Please clear your browser cache before signing onto ATLAS.

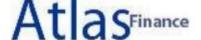

Welcome event guest, Your Atlas

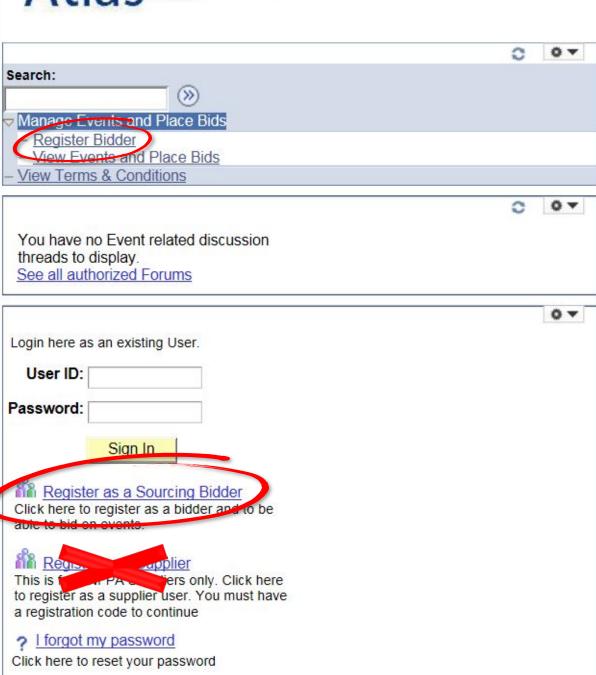

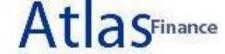

### Step 1 of 6: Preliminary information.

These questions will determine the type of bidder you will become.

- \* Required Field
- 1. Please select the type of bidder which best describes you.
- Business
- Individual
- 2. What type of bidding activities are you interested in?
- Buying goods/Services
- Selling goods/Services
- Both

Select Both

- ✓ Select Business if you are a company
- Select *Individual* if you are an Individual Consultant

Cancel Registration

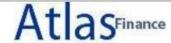

#### Step 2 of 6: User Account Setup

Create a user account for your company. Optionally, if you want to add another user to access this account please click on the 'Save and Add Another user' button. You can repeat it to add as many users as needed.

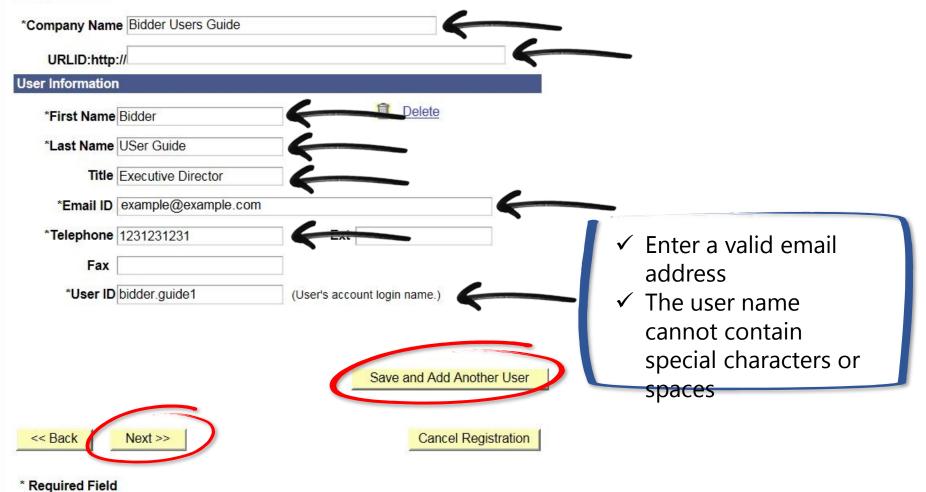

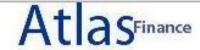

### Step 3 of 6: Primary Address

Please provide a Primary Address for your company. If your company has multiple site locations, the Primary Address would be the main headquarters.

| link and select the country before ye | USA, Please click on the 'Change Country' ou enter the address. |
|---------------------------------------|-----------------------------------------------------------------|
| *Address 1:                           |                                                                 |
| Address 2:                            |                                                                 |
| Address 3:                            |                                                                 |
| *City:                                |                                                                 |
| County:                               |                                                                 |
| *State:                               | Postal:                                                         |
| << Back Next >>                       | Cancel Registration                                             |

<sup>\*</sup> Required Field

|                                                                                                 | Lool                      | Up Country                                                 | × |
|-------------------------------------------------------------------------------------------------|---------------------------|------------------------------------------------------------|---|
| idder Registration                                                                              | BLR                       | Belarus                                                    |   |
|                                                                                                 | BLZ                       | Belize                                                     | ^ |
| tep 3 of 6: Primary Address                                                                     | <u>BMU</u>                | <u>Bermuda</u>                                             |   |
| ease provide a Primary Address for your company. If your company has multiple site locations, t | BOL                       | Bolivia                                                    |   |
| imary Address would be the main headquarters.                                                   | BRA                       | Brazil                                                     |   |
|                                                                                                 | BRB                       | Barbados                                                   |   |
| Required Field                                                                                  | BRN                       | Brunei Darussalam                                          |   |
|                                                                                                 | BTN                       | <u>Bhutan</u>                                              |   |
| mary Address                                                                                    | BVT                       | Bouvet Island                                              |   |
| your address is not located in the USA, Please click on the 'Change Country'                    | <u>BWA</u>                | <u>Botswana</u>                                            |   |
| k and select the country before you enter the address.                                          | CAF                       | Central African Republic                                   |   |
|                                                                                                 | CAI                       | Canary Islands                                             |   |
| Country: United States Change Country                                                           | CAN                       | Canada                                                     |   |
|                                                                                                 | CCK                       | Cocos (Keeling) Islands                                    |   |
| *Address 1:                                                                                     | CHE                       | Switzerland<br>Obits                                       |   |
| Address 2:                                                                                      | CHL                       | Chile                                                      |   |
|                                                                                                 | CHN                       | China<br>Coto Dilunino                                     |   |
| Address 3:                                                                                      | CIV                       | Cote D'Ivoire                                              |   |
| *City:                                                                                          | COD                       | Cameroon Congo, The Democratic Republic                    |   |
|                                                                                                 | COG                       | Congo                                                      |   |
| County:                                                                                         | COK                       | Cook Islands                                               |   |
| *State: Q Postal:                                                                               | COL                       | Colombia                                                   |   |
|                                                                                                 | COM                       | Comoros                                                    |   |
| << Back   Next >>   Cancel Registration                                                         | CPV                       | Cape Verde                                                 |   |
| Cancer registration                                                                             | CRI                       | Costa Rica                                                 |   |
|                                                                                                 | CUB                       | Cuba                                                       |   |
| Required Field                                                                                  | CUW                       | Curacao                                                    |   |
|                                                                                                 | CXR                       | Christmas Island                                           |   |
|                                                                                                 | CYM                       | Cayman Islands                                             |   |
|                                                                                                 | CYP                       | Cyprus                                                     |   |
|                                                                                                 | CZE                       | Czech Republic                                             |   |
|                                                                                                 | DEU                       | Germany                                                    |   |
|                                                                                                 | DJI                       | Djibouti                                                   |   |
|                                                                                                 | DMA                       | <u>Dominica</u>                                            |   |
|                                                                                                 | DNK                       | <u>Denmark</u>                                             |   |
|                                                                                                 | DOM                       | Dominican Republic                                         |   |
|                                                                                                 | DZA                       | Algeria                                                    |   |
|                                                                                                 | ECU                       | Ecuador                                                    |   |
|                                                                                                 | EGY                       | Egypt                                                      |   |
|                                                                                                 | ERI                       | Eritrea                                                    |   |
|                                                                                                 | ESH                       | Western Sahara                                             |   |
|                                                                                                 | ESP                       | Spain                                                      |   |
|                                                                                                 | EST<br>ETH                | Estonia                                                    |   |
|                                                                                                 | CONTRACTOR AND ADDRESS OF | Ethiopia                                                   |   |
|                                                                                                 | FIN<br>FJI                | Finland                                                    |   |
|                                                                                                 | FLK                       | Fiji                                                       |   |
|                                                                                                 | FMP                       | Falkland Islands (Malvinas)  Micronesia Federated States O |   |
|                                                                                                 | FRA                       | Micronesia, Federated States O France                      |   |
|                                                                                                 | FRO                       | Farne Islands                                              | ~ |

Click on your country in the list!

### Step 3 of 6: Primary Address

Please provide a Primary Address for your company. If your company has multiple site locations, the Primary Address would be the main headquarters.

\* Required Field

#### **Primary Address** If your address is not located in the USA, Please click on the 'Change Country' link and select the country before you enter the address. Country: Denmark Change Country \*Address 1: Marmorvej 51 Address 2: Address 3: Address 4: \*City: Copenhagen Region: Postal: Cancel Registration << Back Next >> \* Required Field

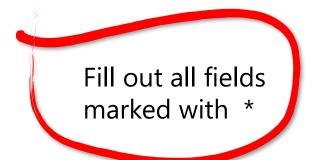

### Step 4 of 6: Other Account Addresses

\* Required Field

The Primary Address you have entered for Bidder Users Guide is: Marmorvej 51

Copenhagen, Denmark

If you need to make corrections, click the Back button and edit your fields.

This step is optional!

|                   | oidding on events as both purchaser and seller of goods/services, you mus  To, and Invoice addresses. |
|-------------------|----------------------------------------------------------------------------------------------------|
|                   | o indicate addresses that are different from your Primary Address:                                    |
| ☐ Bill To Address | your company's accounts payable department (for when you purchase goods/services).                    |
| Ship To Address   | default location for where we ship your order (for when you purchase goods/services).                 |
| ☐ Invoice Address | your company's accounts receivable department (for when you sell goods/services).                     |

# Step 5 of 6: Address Contacts

Please enter additional addresses as necessary. (This is required only if your Primary Address is not used for all address types.) Next, please designate each of your registered users to an appropriate address category. If you're not sure which address category is the best match, choose "Primary Address".

#### \* Required Field

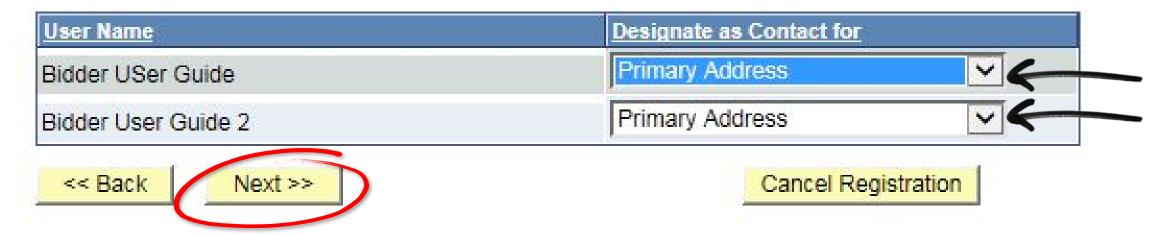

### Step 6 of 6: Terms and Conditions

Make sure you read the terms and conditions fully before continuing.

#### \* Required Field

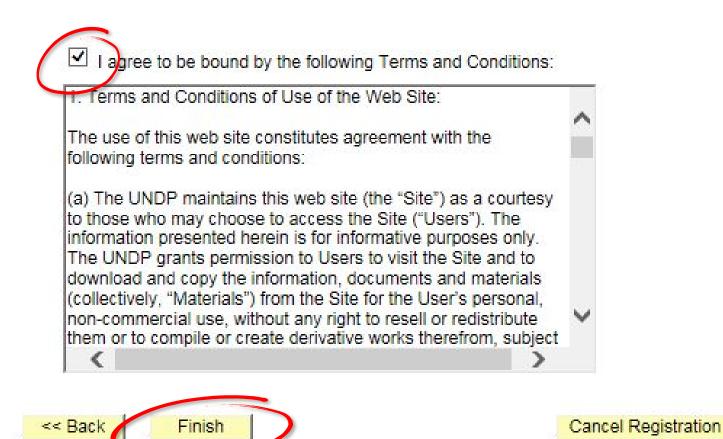

Bidder registration for Bidder Users Guide was successful.

You will receive a confirmation email with your username and password. Please note there may be delay in granting the necessary access to you. Therefore, please close this browser completely and wait for 15 minutes and use the url provided in the email

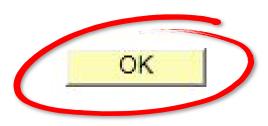

- ✓ Clear browser history
- ✓ Re-open the eTendering website
- ✓ Login with your own user account

1 If there are problems with how this message is displayed, click here to view it in a web browser.

psagent-UNDPFSS1-donotreply@undp.org

Fo: Roland Koxhaj

- -

Subject: Bidder Registration Approved.

#### **Bidder Registration Approved**

Dear Bidder,

UNDP has approved your registration to become a bidder. Your username and temporary password are provided below to login to the system, please sign out now and close the browser. In order to ensure proper access is granted to you, please wait about one hour and use the link provided below to login to the system. Once you are logged into the system, the system prompts you to select a new password that is only known to you.

Us 10 and Password

User ID: bidder.guide1 Password: 027W11NL26

IIRL

Login to eTendering System.

Sent: Tue 02/02/2016 14:02

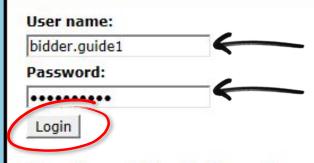

Change Password | Forgotten Password

To obtain support: Other resources:

UNDP Users UNDP Atlas Service Centre

UNFPA Users My UNFPA

UNOPS Users UNOPS Atlas Intranet Page

UNU Users UNU Atlas Information Centre

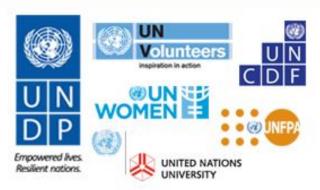

#### Atlas

"Atlas" signals our global presence and a reliable and comprehensive way for finding information and connecting countries to knowledge, experience and resources as we help people build a better life.

#### **Important Messages:**

Last updated on 17 Nov, 2015 at 7:30 PM New York time (ET)

Atlas applications are working normally. If you encounter any issues, please report them to your respective help desks.

Please clear your browser cache before signing onto ATLAS.

#### Password Change Request

Your new password should meet the following criteria:

- Minimum 8 characters and maximum 16 characters
- At least one UPPERCASE LETTER
- At least one lowercase letter
- At least one number
- New Password must be different from any of the last 3 passwords that you have used.

bidder.guide1 please change your current password before continuing.

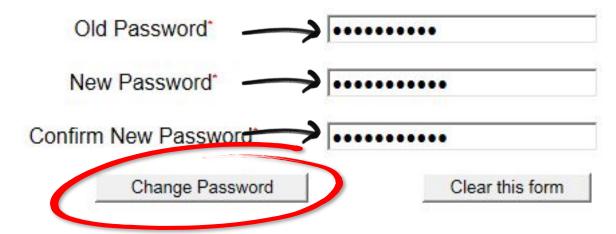

# Password Change Information

bidder.guide1 your new password has been set.

Use this new password the next time you log into your account.

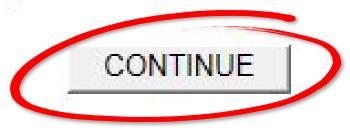

#### Atlas Account Security Profile

For security purposes, the secret hint and answer provided will be used in the event that you have forgotten your password.

Please select a hint question from the list provided and specify the answer below:

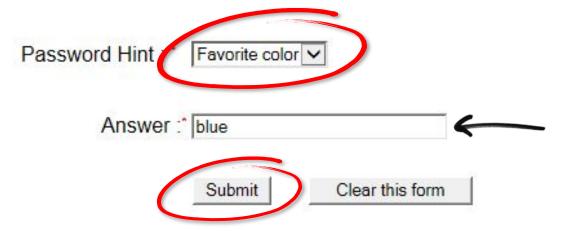

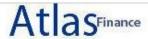

#### Welcome Bidder USer Guide to Atlas Community!

Home

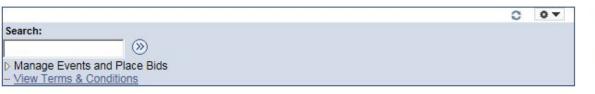

There are no events to view.

| Event Name                                  | Event Type | Start Date/Time      | End Date/Time:       |
|---------------------------------------------|------------|----------------------|----------------------|
| test event nbotification to invited bidders | RFx        | 29/01/2016 05:57 EST | 26/02/2016 05:57 EST |
| UNFPA/UNDP event notification email         | RFx        | 29/01/2016 06:07 EST | 29/02/2016 06:07 EST |

See all of my events

| User name:     |       | _          |     |
|----------------|-------|------------|-----|
| Password:      |       |            |     |
| Login          |       |            |     |
| Change Passwor | Forgo | tten Passw | ord |

To obtain support: Other resources:

UNDP Users UNDP Atlas Service Centre

UNFPA Users My UNFPA

UNOPS Users UNOPS Atlas Intranet Page

UNU Users UNU Atlas Information Centre

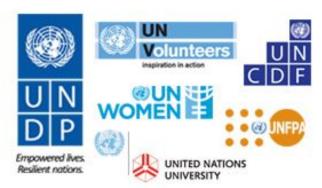

#### Atlas

"Atlas" signals our global presence and a reliable and comprehensive way for finding information and connecting countries to knowledge, experience and resources as we help people build a better life.

#### **Important Messages:**

Last updated on 17 Nov, 2015 at 7:30 PM New York time (ET)

Atlas applications are working normally. If you encounter any issues, please report them to your respective help desks.

Please clear your browser cache before signing onto ATLAS.

### Forgotten Your Password

Please enter your Atlas login ID and e-mail address.

Veuillez taper votre nom d'utilisateur et l'adresse électronique correspondante.

Escriba su nombre de usuario y la correspondiente dirección e-mail.

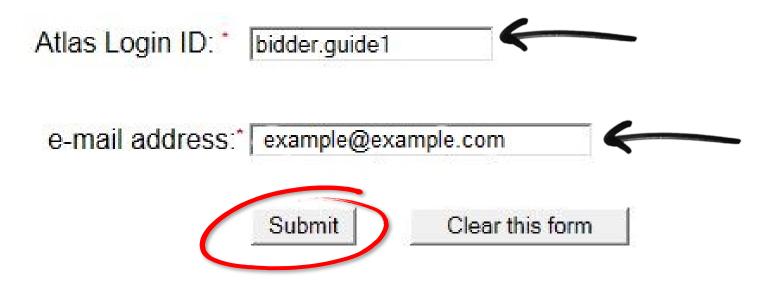

# Please provide the answer to the question below:

Hint Question: Favorite color

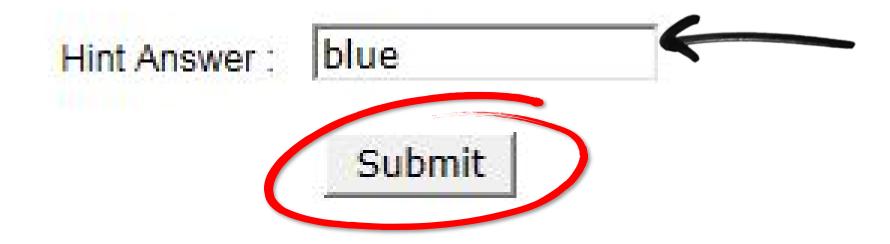

Dear Bidder USer Guide,

On your request, your Atlas system password has been reset.

Please use the password provided below as your temporary password. After initial successful login, the system will prompt you to specify your own permanent password.

Your Atlas temporary password is: 9PHUA3ZE

You must change your password the first time you log into eTendering!

Remember - your new password should meet the following criteria :

- Minimum 8 characters and maximum 16 characters.
- At least one UPPERCASE LETTER
- At least one lowercase letter
- At least one number
- Must be different from any of the last 3 passwords that you have used.

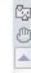